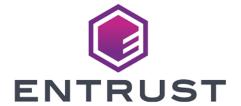

# Bring Your Own Key for AWS Key Management Service and Entrust KeyControl

**Integration Guide** 

2024-04-19

# **Table of Contents**

| 1. Introduction                                       | 1  |
|-------------------------------------------------------|----|
| 1.1. Documents to read first                          | 1  |
| 1.2. Product configurations                           | 1  |
| 1.3. Requirements                                     | 1  |
| 2. Procedures                                         | 2  |
| 2.1. Install and configure Entrust KeyControl         | 2  |
| 2.2. Create a customer managed policy in AWS          | 2  |
| 2.3. Create IAM User in AWS                           | 5  |
| 2.4. Attach a policy to an IAM user in AWS            | 7  |
| 2.5. Create an AWS CSP account                        | 8  |
| 2.6. Create a key set in KeyControl                   | 8  |
| 2.7. Create a cloud key in KeyControl                 | 10 |
| 2.8. Create a cloud key in AWS Key Management Service | 12 |
| 2.9. Remove a cloud key in KeyControl                 | 15 |
| 2.10. Delete a cloud key in KeyControl                | 16 |
| 2.11. Cancel a cloud key deletion in KeyControl       | 17 |
| 2.12. Rotate a cloud key in KeyControl                | 18 |
| 3. Additional resources and related products          | 19 |
| 3.1. Video                                            | 19 |
| 3.2. nShield Connect                                  | 19 |
| 3.3. nShield as a Service                             | 19 |
| 3.4. KeyControl BYOK                                  | 19 |
| 3.5. Entrust digital security solutions               | 19 |
| 3.6. nShield product documentation                    | 19 |

# Chapter 1. Introduction

This document describes the integration of AWS Bring Your Own Key (referred to as AWS BYOK in this guide) with the Entrust KeyControl Key Management Solution (KMS).

#### 1.1. Documents to read first

This guide describes how to configure the Entrust KeyControl server as a KMS in AWS BYOK.

To install and configure the Entrust KeyControl server as a KMIP server, see the Entrust KeyControl nShield HSM Integration Guide. You can access it from the Entrust Document Library and from the nShield Product Documentation website.

Also refer to the documentation and set-up process for AWS Key Management Service (KMS) in AWS Key Management Service.

Also refer to video for the set-up process with IAM at Getting Started with AWS Identity and Access Management.

# 1.2. Product configurations

Entrust has successfully tested the integration of KeyControl with Azure BYOK in the following configurations:

| System             | Version |
|--------------------|---------|
| Entrust KeyControl | 5.5.1   |

# 1.3. Requirements

Entrust recommends that you allow only unprivileged connections unless you are performing administrative tasks.

# Chapter 2. Procedures

Follow these steps to install and configure KeyControl with VSP.

- Install and configure Entrust KeyControl
- Create a customer managed policy in AWS
- Create IAM User in AWS
- Attach a policy to an IAM user in AWS
- Create an AWS CSP account
- Create a key set in KeyControl
- Create a cloud key in KeyControl
- Create a cloud key in AWS Key Management Service
- Remove a cloud key in KeyControl
- Delete a cloud key in KeyControl
- Cancel a cloud key deletion in KeyControl
- Rotate a cloud key in KeyControl

# 2.1. Install and configure Entrust KeyControl

Follow the installation and set-up instructions in the *Entrust KeyControl nShield HSM Integration Guide*. You can access it from the Entrust Document Library and from the nShield Product Documentation website.

#### 2.2. Create a customer managed policy in AWS

To create a customer managed policy in AWS:

- Go to the IAM Service and select Access management > Policies from the left menu.
- 2. On the **Policies** page, select **Actions** > **Create Policy**. For example:

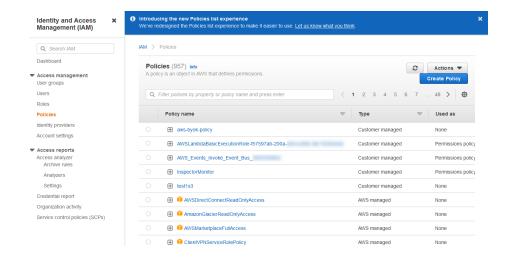

- 3. On the **Create Policy** page, select **Chose a service** and search for **IAM**. Select the following permissions:
  - IAM GetUser.
  - IAM ListUsers.
  - IAM ListAccessKeys.
  - IAM CreateAccessKey.
  - IAM DeleteAccessKey.
  - IAM UpdateAccessKey.
- Select Add additional permissions. Select Chose a service and search for KMS. Select the following permissions:
  - All KMS actions.
- 5. Select Add additional permissions. Select Chose a service and search for EC2. Select the following permissions:
  - DescribeRegions.
- 6. Select Add additional permissions. Select Chose a service and search for Systems Manager. Select the following permissions:
  - GetParameter.

The permissions should be listed as follows:

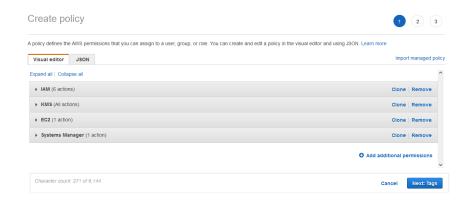

7. Select the **JSON** tab. For example:

```
A policy defines the AWS permissions that you can assign to a user, group, or role. You can create and edit a policy in the visual editor and using JSON. Learn more

Visual editor

JSON

Import managed policy

| "Version": "2912-18-17",
| "Stat': "VisualEditore",
| "Effect": "Allow",
| "Action": [
| "iam:DeleteAcceskey",
| "me:2:DescribeRegions",
| "iam:UpdateAccesskey",
| "iam:ListUsers",
| "iam:CetUsers",
| "iam:CetUsers",
| "iam:CetUsers",
| "iam:CetUsers",
| "iam:CetUsers",
| "iam:CetUsers",
| "iam:CetUsers",
| "iam:CetUsers",
| "iam:CetUsers",
| "iam:CetUsers",
| "iam:CetUsers",
| "iam:CetUsers",
| "iam:CetUsers",
| "iam:CetUsers",
| "iam:CetUsers",
| "iam:CetUsers",
| "iam:CetUsers",
| "iam:CetUsers",
| "iam:CetUsers",
| "iam:CetUsers",
| "iam:CetUsers",
| "iam:CetUsers",
| "iam:CetUsers",
| "iam:CetUsers",
| "iam:CetUsers",
| "iam:CetUsers",
| "iam:CetUsers",
| "iam:CetUsers",
| "iam:CetUsers",
| "iam:CetUsers",
| "iam:CetUsers",
| "iam:CetUsers",
| "iam:CetUsers",
| "iam:CetUsers",
| "iam:CetUsers",
| "iam:CetUsers",
| "iam:CetUsers",
| "iam:CetUsers",
| "iam:CetUsers",
| "iam:CetUsers",
| "iam:CetUsers",
| "iam:CetUsers",
| "iam:CetUsers",
| "iam:CetUsers",
| "iam:CetUsers",
| "iam:CetUsers",
| "iam:CetUsers",
| "iam:CetUsers",
| "iam:CetUsers",
| "iam:CetUsers",
| "iam:CetUsers",
| "iam:CetUsers",
| "iam:CetUsers",
| "iam:CetUsers",
| "iam:CetUsers",
| "iam:CetUsers",
| "iam:CetUsers",
| "iam:CetUsers",
| "iam:CetUsers",
| "iam:CetUsers",
| "iam:CetUsers",
| "iam:CetUsers",
| "iam:CetUsers",
| "iam:CetUsers",
| "iam:CetUsers",
| "iam:CetUsers",
| "iam:CetUsers",
| "iam:CetUsers",
| "iam:CetUsers",
| "iam:CetUsers",
| "iam:CetUsers",
| "iam:CetUsers",
| "iam:CetUsers",
| "iam:CetUsers",
| "iam:CetUsers",
| "iam:CetUsers",
| "iam:CetUsers",
| "iam:CetUsers",
| "iam:CetUsers",
| "iam:CetUsers",
| "iam:CetUsers",
| "iam:CetUsers",
| "iam:CetUsers",
| "iam:CetUsers",
| "iam:CetUsers",
| "iam:CetUsers",
| "iam:CetUsers",
| "iam:CetUsers",
| "iam:CetUsers",
| "iam:CetUsers",
| "iam:CetUsers",
| "iam:CetUsers
```

If there are warnings with the resource group, click **All resources**.

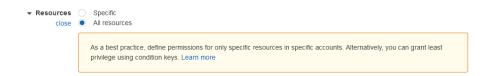

- 8. Select Next: Tags and add any appropriate tags.
- 9. Select **Next: Review** and enter values for the following properties:
  - Name.
  - Description.
  - · Summary.
- 10. Select Create policy. For example:

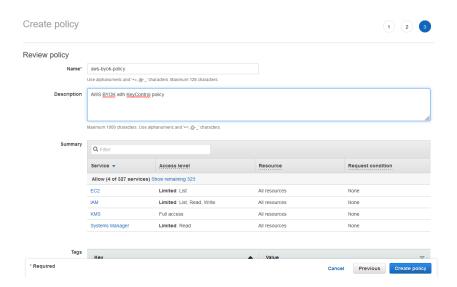

For further information, refer to the AWS BYOK Service Account Requirements in the KeyControl online documentation.

#### 2.3. Create IAM User in AWS

To create IAM User in AWS:

- Go to the IAM Service and select Access management > Add users from the left menu.
- 2. On the **Users** page, select **Add users**. For example:

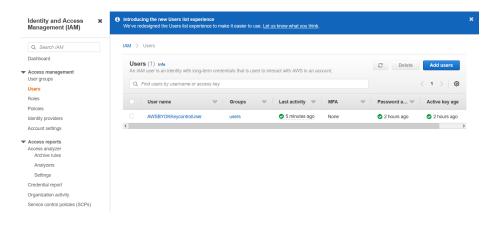

- 3. Enter values for the following properties:
  - User name.
  - Select AWS credential type.
  - Console password.

For example:

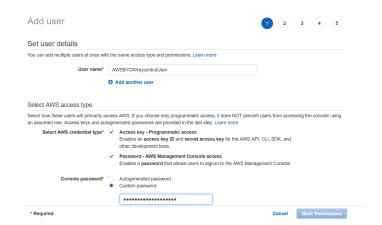

4. Add the user to a group that complies with your organization's standards.

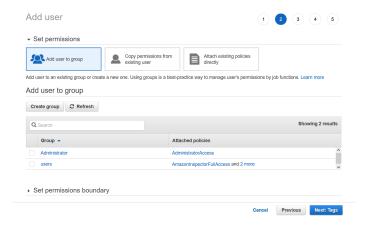

5. Add the necessary tags. For example:

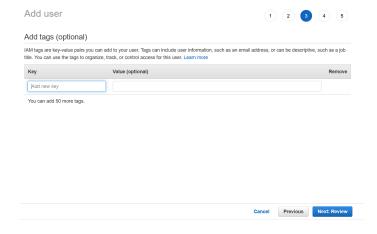

6. Review the permissions and then select **Create user**. For example:

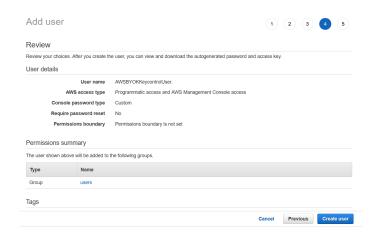

7. Click the hyperlink to download the credentials of the new user. For example:

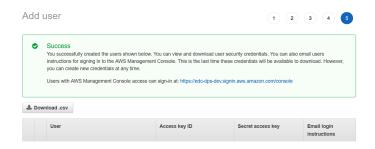

# 2.4. Attach a policy to an IAM user in AWS

To attach a policy to an IAM user in AWS:

- Go to the IAM Service and select Access management > Policies from the left menu.
- 2. On the **Policies** page, select your policy (aws-byok-policy).
- 3. Select **Actions** > **Attach**.

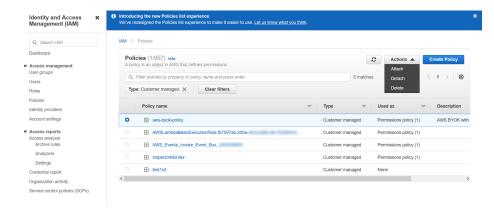

 Search for your IAM User (AWSBYOKKeycontrolUser) in the search bar and select Attach policy.

#### 2.5. Create an AWS CSP account

To create an AWS CSP account:

- 1. In KeyControl, select **BYOK** on the main toolbar.
- 2. Select the CSP Accounts tab.
- 3. Select Actions > Add CSP Account.

The Add CSP Account dialog appears.

4. In the **Details** tab, enter the information downloaded during the Create IAM User in AWS process. For example:

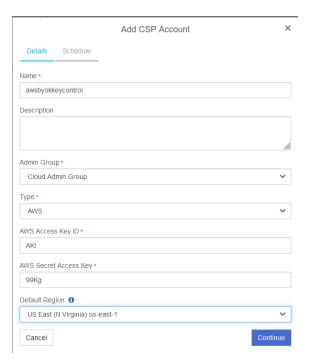

- The region selected has to match your AWS region.
- 5. In the **Schedule** tab, enter your organization's standard rotation schedule.
- 6. Select Apply.

# 2.6. Create a key set in KeyControl

To create a key set in KeyControl:

- 1. In KeyControl, select **BYOK** on the main toolbar.
- 2. Select the **Key Sets** tab.
- 3. Select Actions > Create Key Set.

The Create Key Set dialog appears.

4. In the **Details** tab, enter a **Name** and **Description** for the key set. For example:

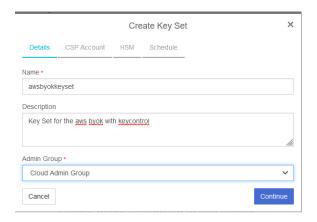

- 5. Select Continue.
- 6. In the **CSP Account** tab, select the account previously created (**awsbyokkeycontrol**). For example:

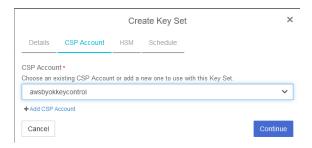

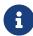

If no accounts exist, select **Add CSP Account** and add the CSP account, see Create an AWS CSP account.

- 7. Select Continue.
- 8. In the **HSM** tab, check if an HSM is configured. For example:

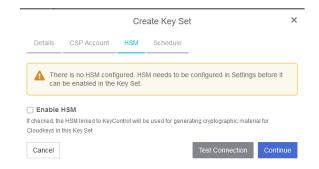

If no HSM is configured, configure one and then enable it in Create Key Set.

9. Select Continue.

10. In the **Schedule** tab, select a **Rotation Schedule** matching the selection made during Create an AWS CSP account. For example:

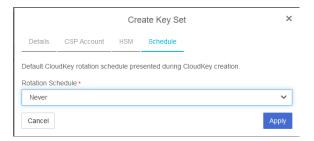

11. Select Apply.

The key set is added. For example:

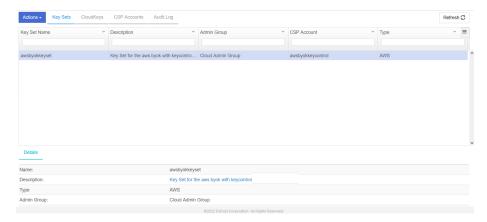

For further information, refer to Creating a Key Set in the KeyControl online documentation.

# 2.7. Create a cloud key in KeyControl

To create a cloud key in KeyControl: ttach a policy to an IAM user in AWS . In KeyControl, select **BYOK** on the toolbar.

- 1. Select the CloudKeys tab.
- 2. Select the **Key Set** and **Region**. For example:

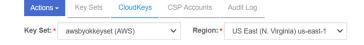

3. Select Actions > Create CloudKey.

The Create CloudKey dialog appears.

4. In the **Details** tab, enter the **Name** and **Description**. For example:

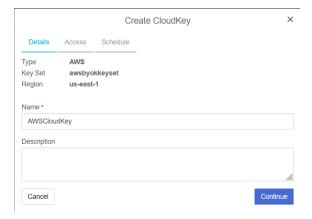

- 5. Select Continue.
- 6. In the Access tab, select the required access for. For example:

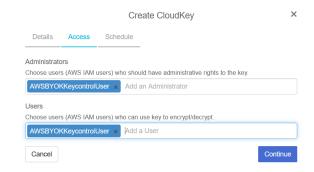

- 7. Select Continue.
- 8. In the **Schedule** tab:
  - a. Select a Rotation Schedule.
  - b. Set Expiration.

#### For example:

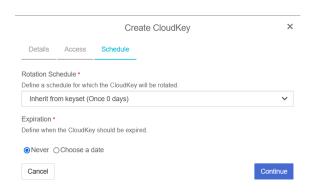

9. Select Continue.

The cloud key is created.

10. Verify the cloud key is visible in the AWS Key Management Service (KMS).

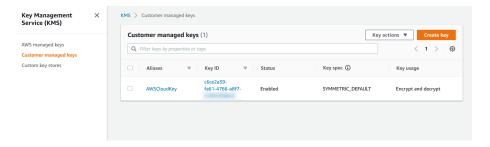

For further information, refer to Creating a CloudKey in the KeyControl online documentation.

# 2.8. Create a cloud key in AWS Key Management Service

To create a cloud key in the AWS Key Management Service:

Navigate to Services > Key Management Service > Customer managed keys > Create Key.

The Create a key dialog appears.

2. Enter the following properties for **Step 1: Configure key**.

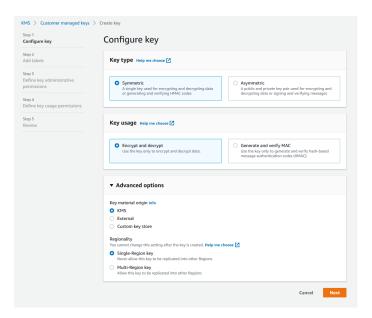

- 3. Select Next.
- 4. Enter the following properties for Step 2: Add labels.

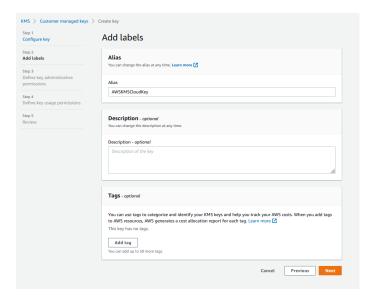

- 5. Select **Next**.
- 6. Enter the following properties for **Step 3: Define key administrative permissions**.

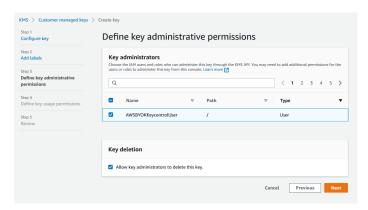

- 7. Select Next.
- 8. Enter the following properties for **Step 4: Define key usage permissions**.

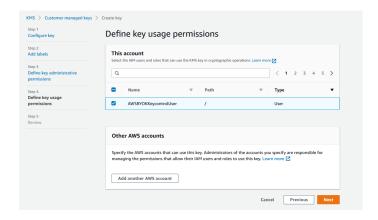

9. Select Next.

10. Confirm all information in Step 5: Review.

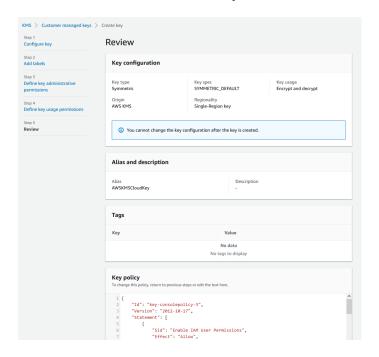

11. Note the new key in the AWS KMS.

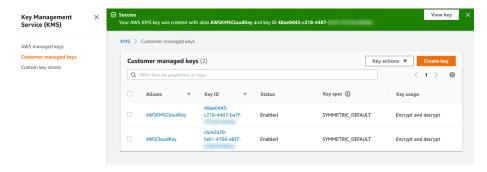

To import the cloud key in KeyControl:

- 1. Select **BYOK** on the toolbar.
- 2. Select the **Key Sets** tab and select **awsbyokkeyset**.
- 3. Select Actions > Import CloudKey. The Import Cloud Keys dialog appears.

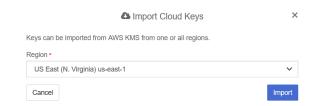

- 4. Select **Import**. The key is imported.
- 5. Select the **CloudKeys** tab and select **Refresh**.
- 6. Verify the imported key. For example:

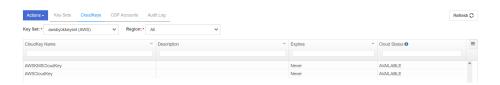

For further information, refer to Importing a CloudKey in the KeyControl online documentation.

### 2.9. Remove a cloud key in KeyControl

To remove a cloud key in KeyControl:

- 1. In KeyControl, select **BYOK** on the main toolbar.
- 2. Select the CloudKeys tab.ttach a policy to an IAM user in AWS
- 3. Select the key to the removed. For example, **AWSCloudKey**.
- 4. Select Actions > Remove from Cloud.

The **Remove from Cloud** dialog appears.

5. Type the name of the key in **Type CloudKey Name**. For example:

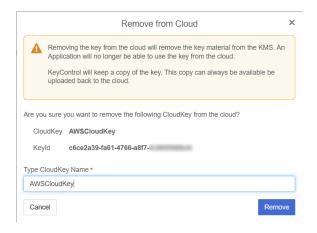

6. Select Remove.

The cloud key is removed from KeyControl. Its **Cloud Status** becomes **NOT AVAILABLE**. For example:

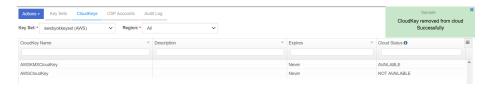

7. Verify the key is gone in AWS KMS. For example:

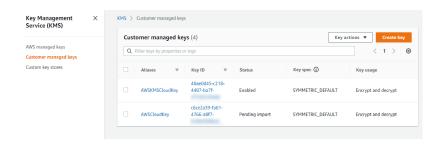

For further information, refer to Removing a CloudKey from the Cloud in the KeyControl online documentation.

# 2.10. Delete a cloud key in KeyControl

To delete a cloud key in KeyControl:

- 1. In KeyControl, select **BYOK** on the toolbar.
- 2. Select the CloudKeys tab.
- 3. Select the key to the removed. For example, AWSCloudKey.
- 4. Select Actions > Delete CloudKey.

The **Delete CloudKey** dialog appears.

5. Select a time in **Define when the CloudKey should be permanently deleted**. For example:

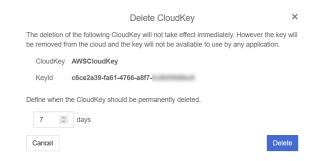

6. Select **Delete**.

The cloud key is deleted from KeyControl. The **Cloud Status** becomes **PENDING DELETE**. For example:

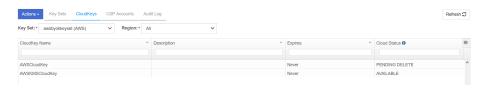

7. Verify the key turns into **Pending deletion** in AWS KMS. For example:

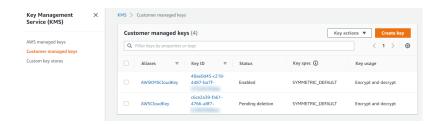

For further information, refer to Deleting a CloudKey from the Cloud in the KeyControl online documentation.

# 2.11. Cancel a cloud key deletion in KeyControl

To cancel a cloud key deletion in KeyControl:

- 1. In KeyControl, select **BYOK** on the toolbar.
- 2. Select the CloudKeys tab.
- Select the key for which you want to cancel a deletion. For example, AWSCloudKey.
- 4. Select Actions > Cancel Deletion.

The Cancel Deletion dialog appears. For example:

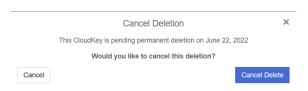

5. Select Cancel Delete.

The deletion is cancelled.

6. Verify the status change in KeyControl. For example:

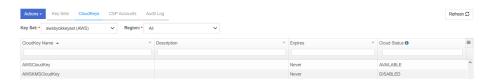

7. Verify the key is now available in Azure. For example:

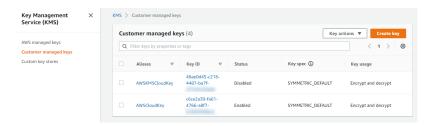

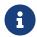

The initial state of the key will be Disabled. You can set the state of the key to Enabled to use it again.

For further information, refer to Canceling a CloudKey Deletion in the KeyControl online documentation.

# 2.12. Rotate a cloud key in KeyControl

To rotate a cloud key in KeyControl:

- 1. In KeyControl, select **BYOK** on the toolbar.
- 2. Select the CloudKeys tab.
- 3. Select the key you want to rotate. Scroll down and select the **Rotate Now** control. For example:

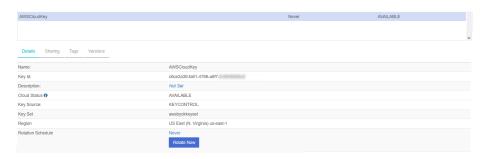

4. Select Rotate Now.

The key is rotated.

5. Verify that the key has been rotated in AWS KMS. For example:

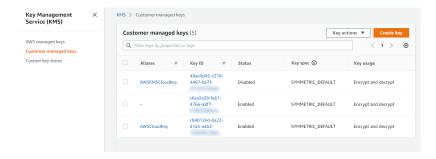

# Chapter 3. Additional resources and related products

- 3.1. Video
- 3.2. nShield Connect
- 3.3. nShield as a Service
- 3.4. KeyControl BYOK
- 3.5. Entrust digital security solutions
- 3.6. nShield product documentation